# クイック入金マニュアル

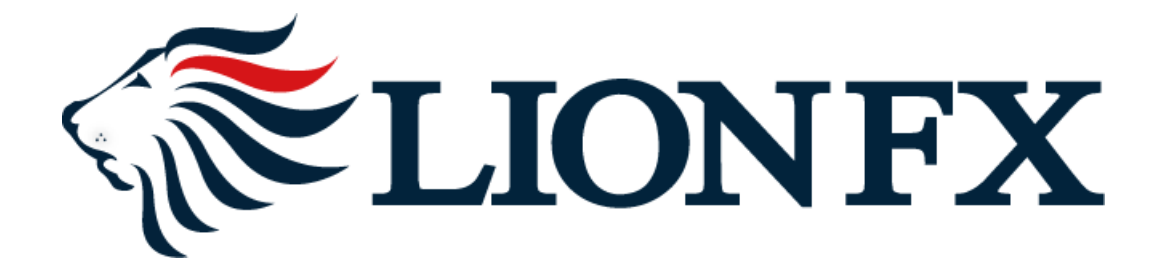

### お取引画面上部の【入出金】をクリックし、【クイック入金】をクリックします。

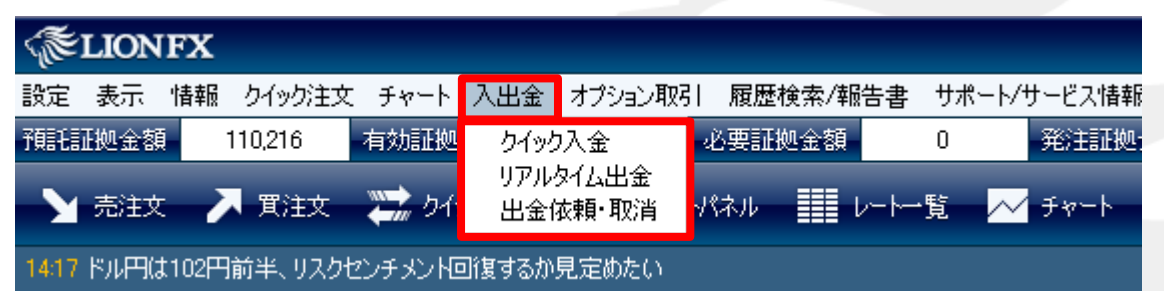

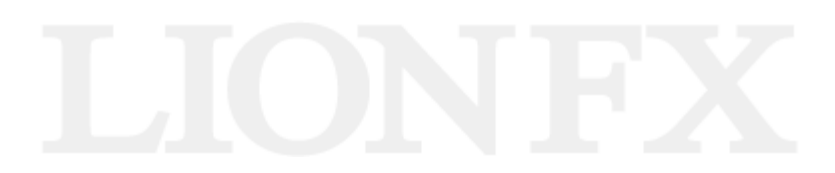

入金額を入力します。

**10,000**円未満の場合、クイック入金をご利用いただけません。

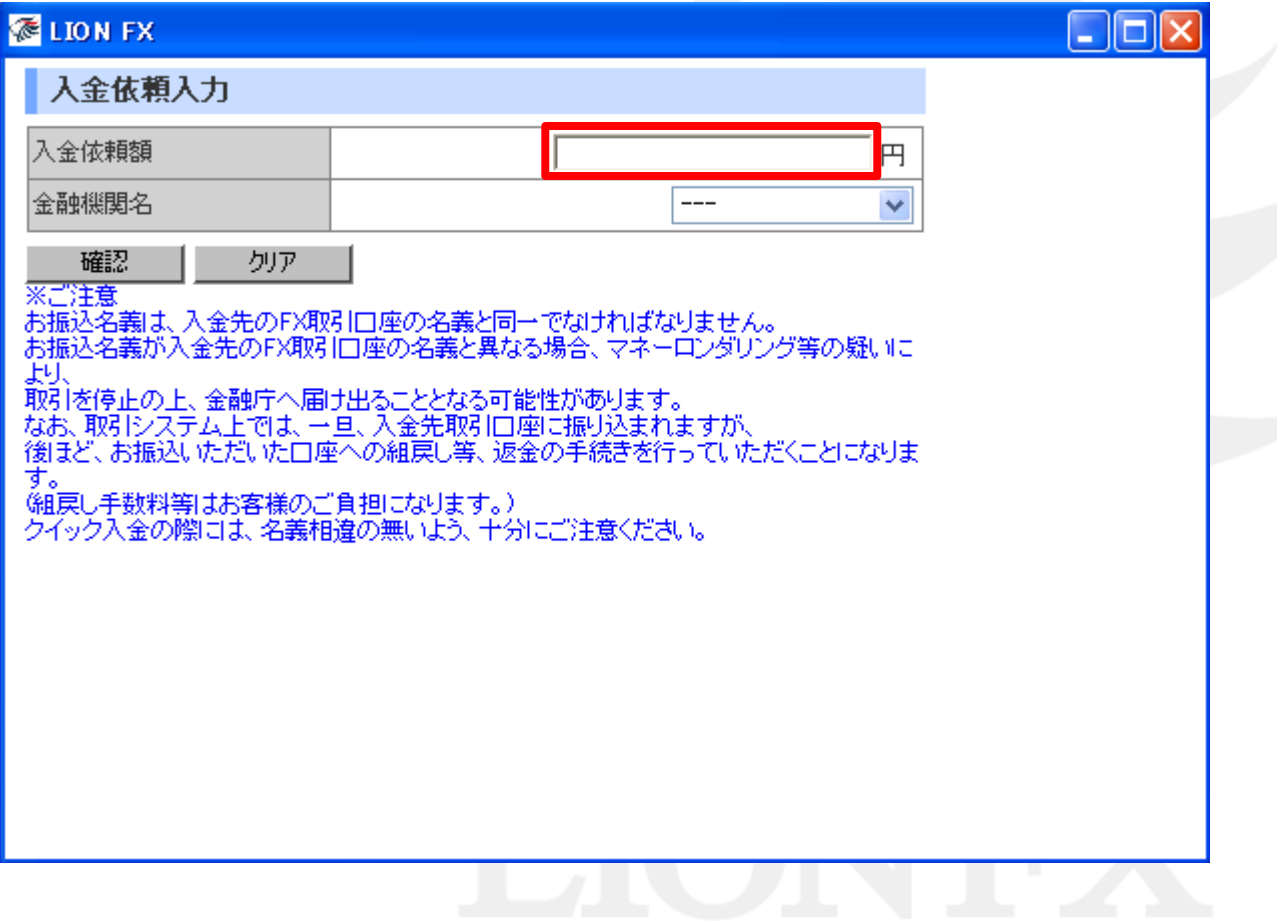

金融機関を選択します。

#### 表示のない金融機関をご利用の場合は【その他の金融機関】を選択してください。

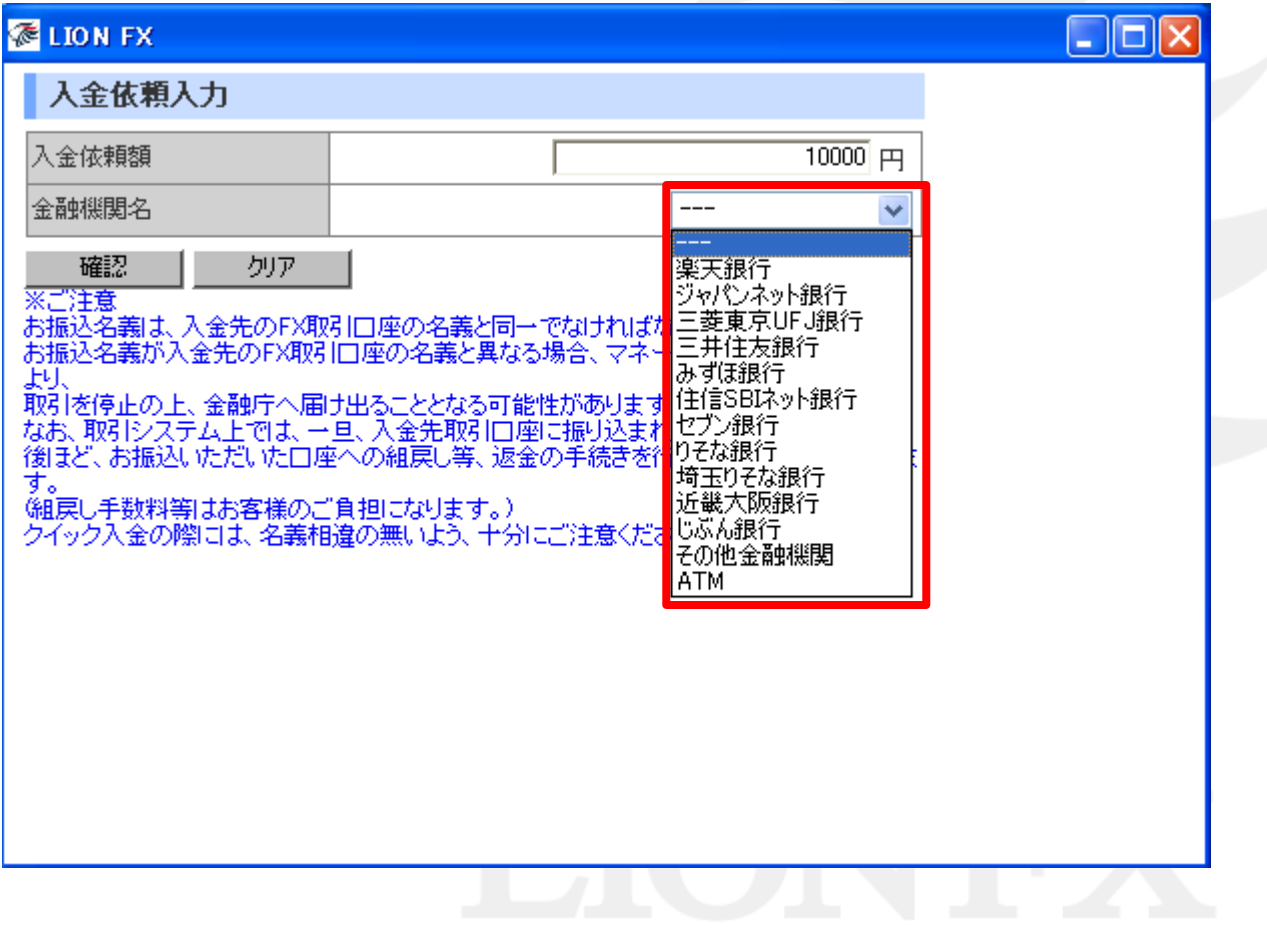

その他を選択しました。

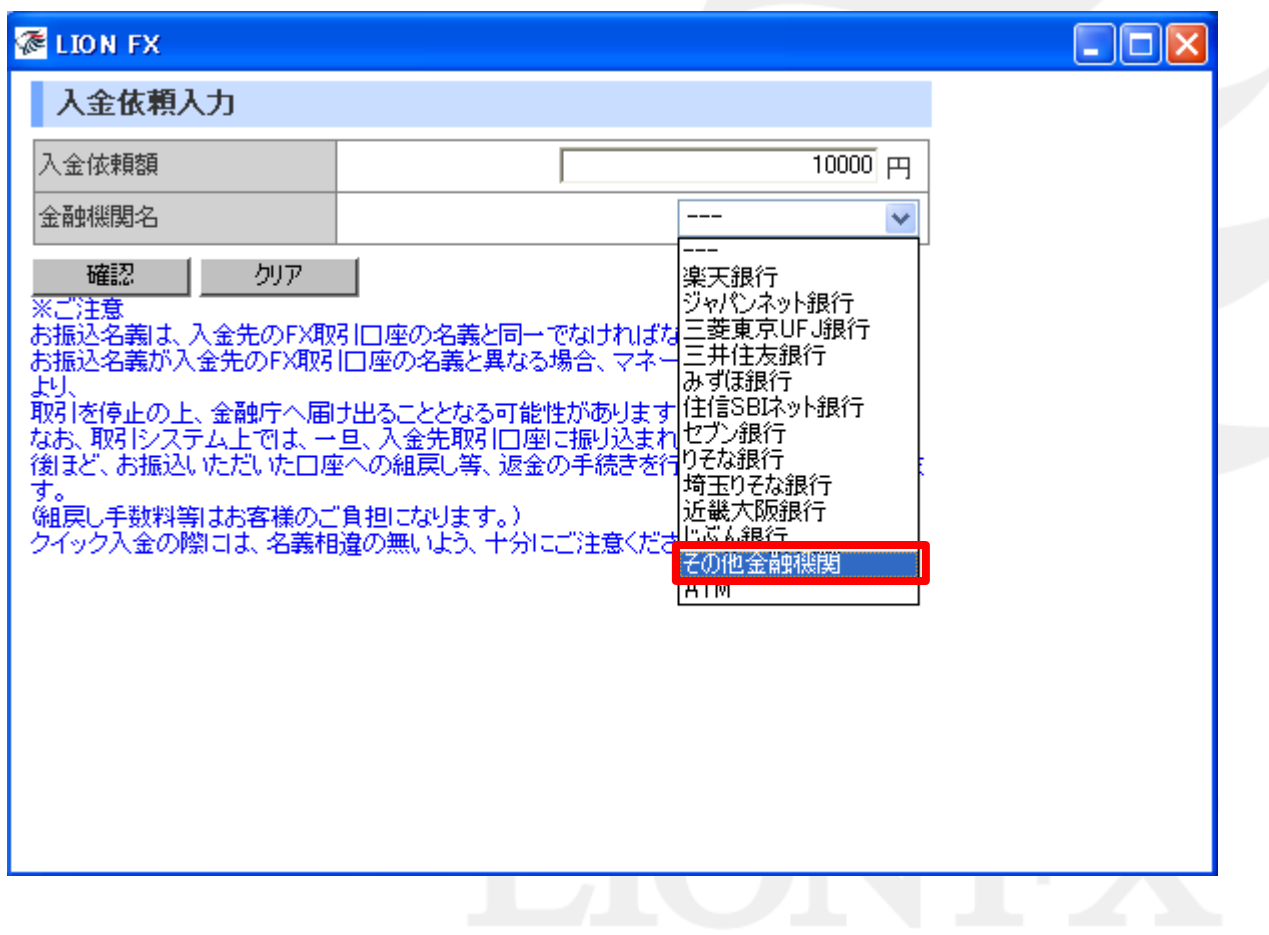

確認をクリックします。

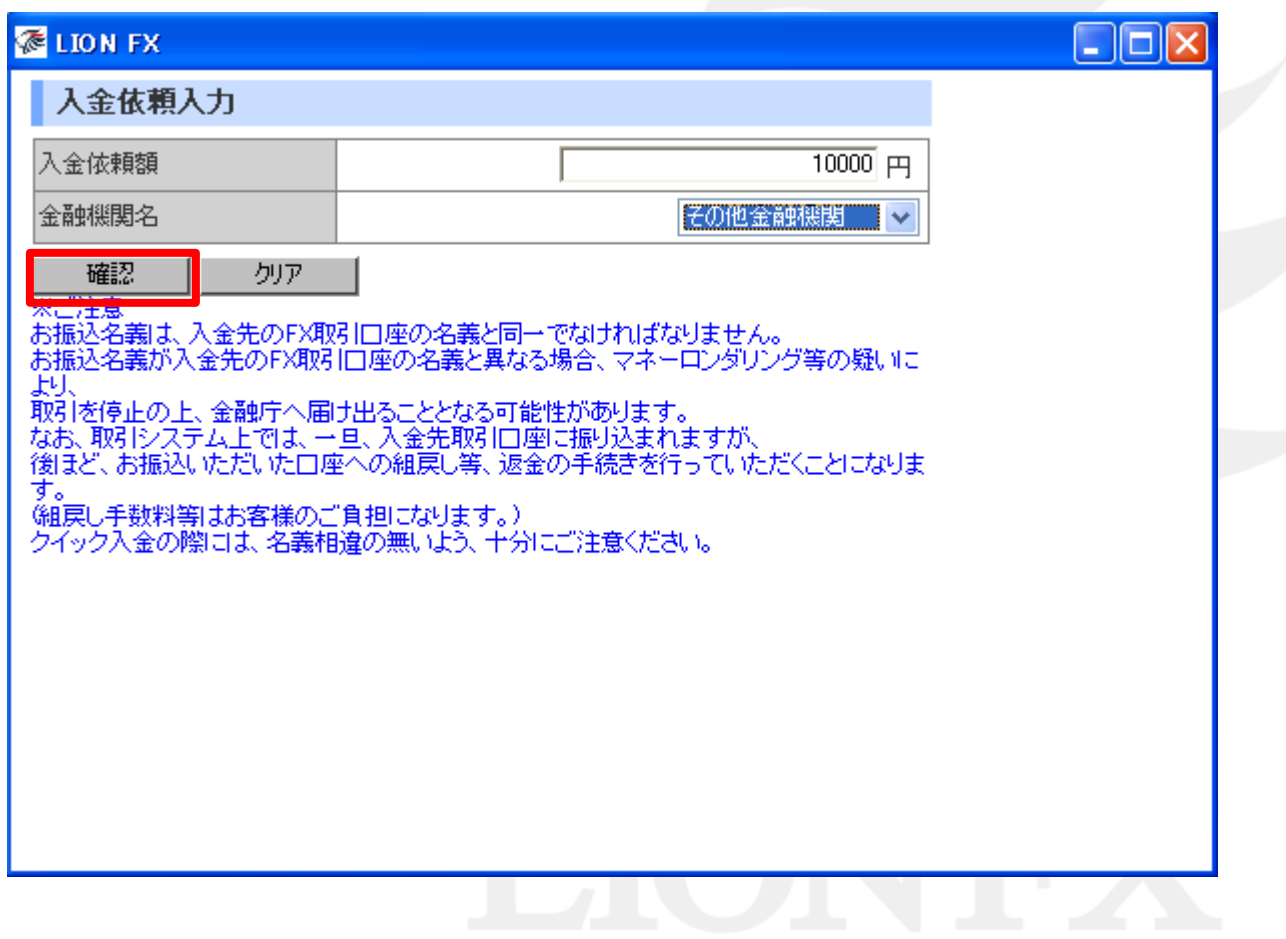

#### 金額とご利用金融機関を確認後、【入金依頼】をクリックします。

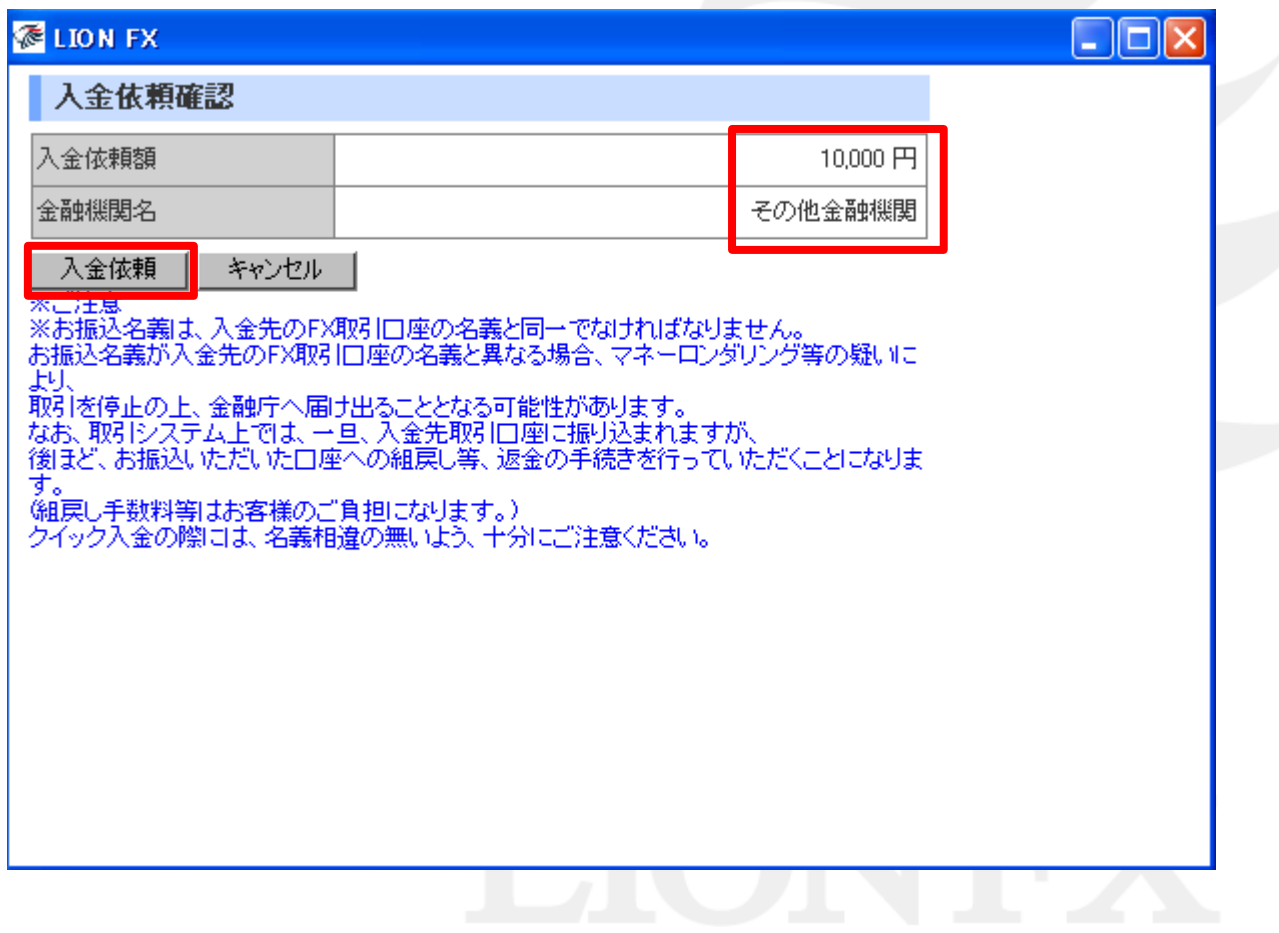

### 【クイック入金】をクリックします。

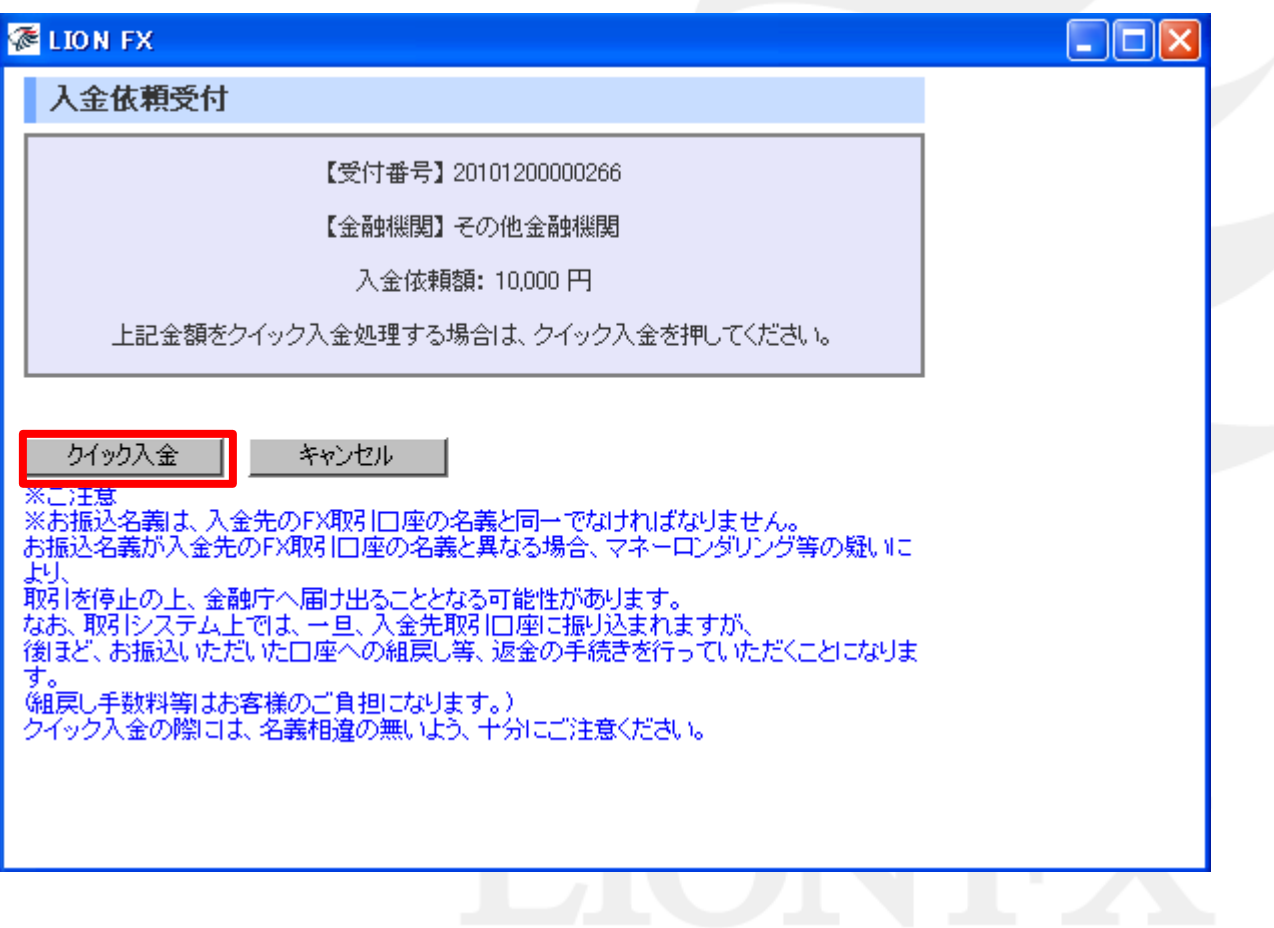

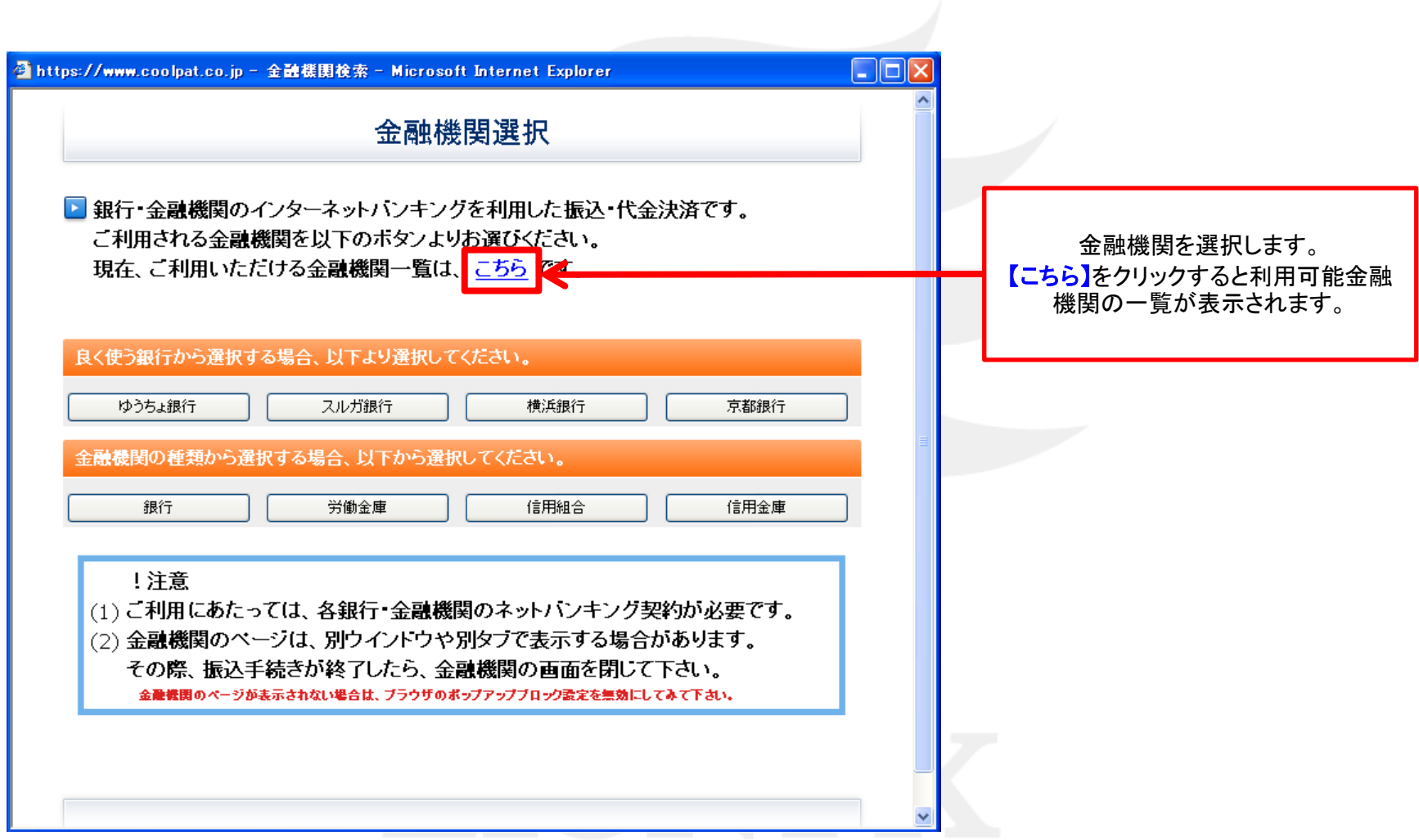

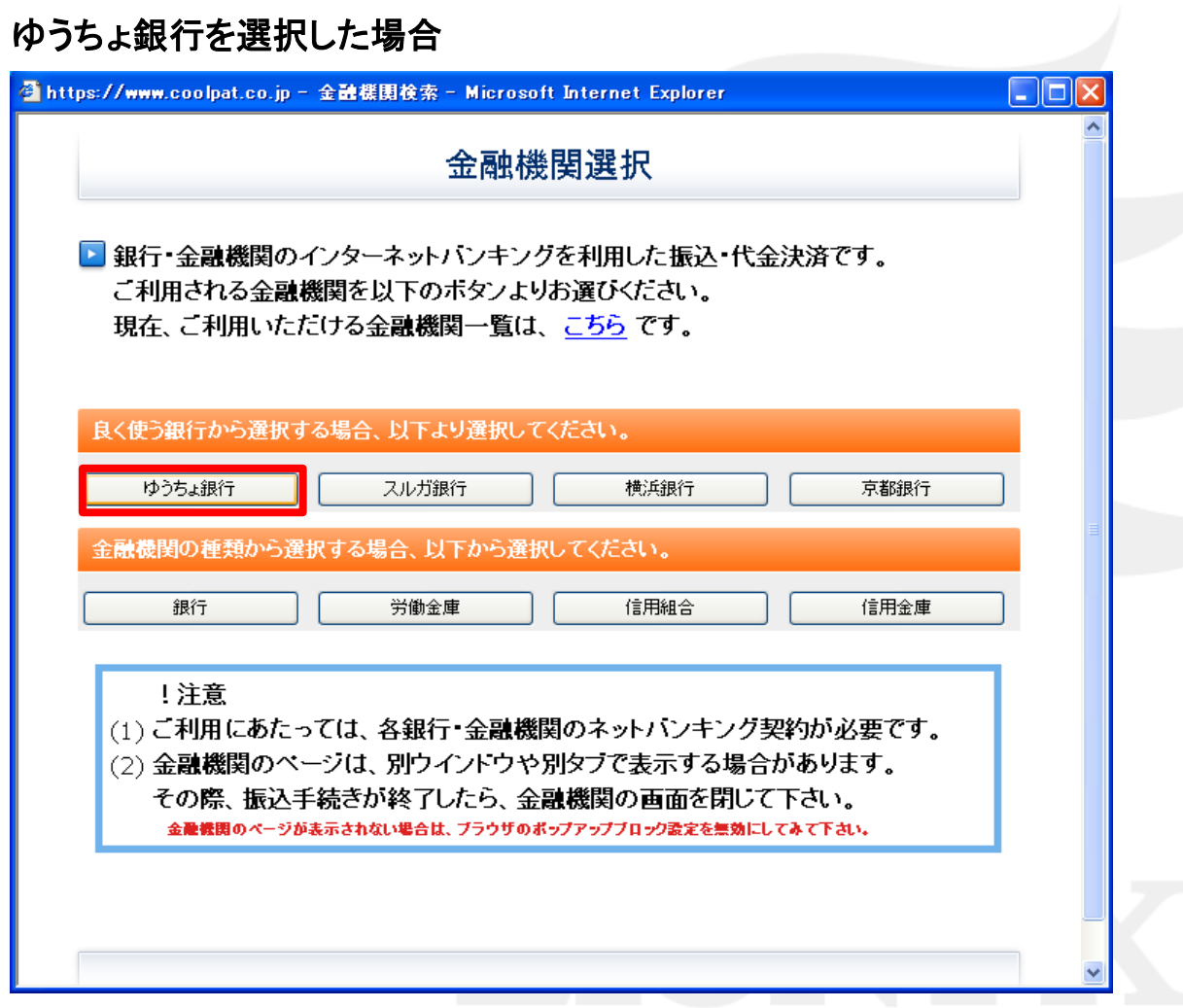

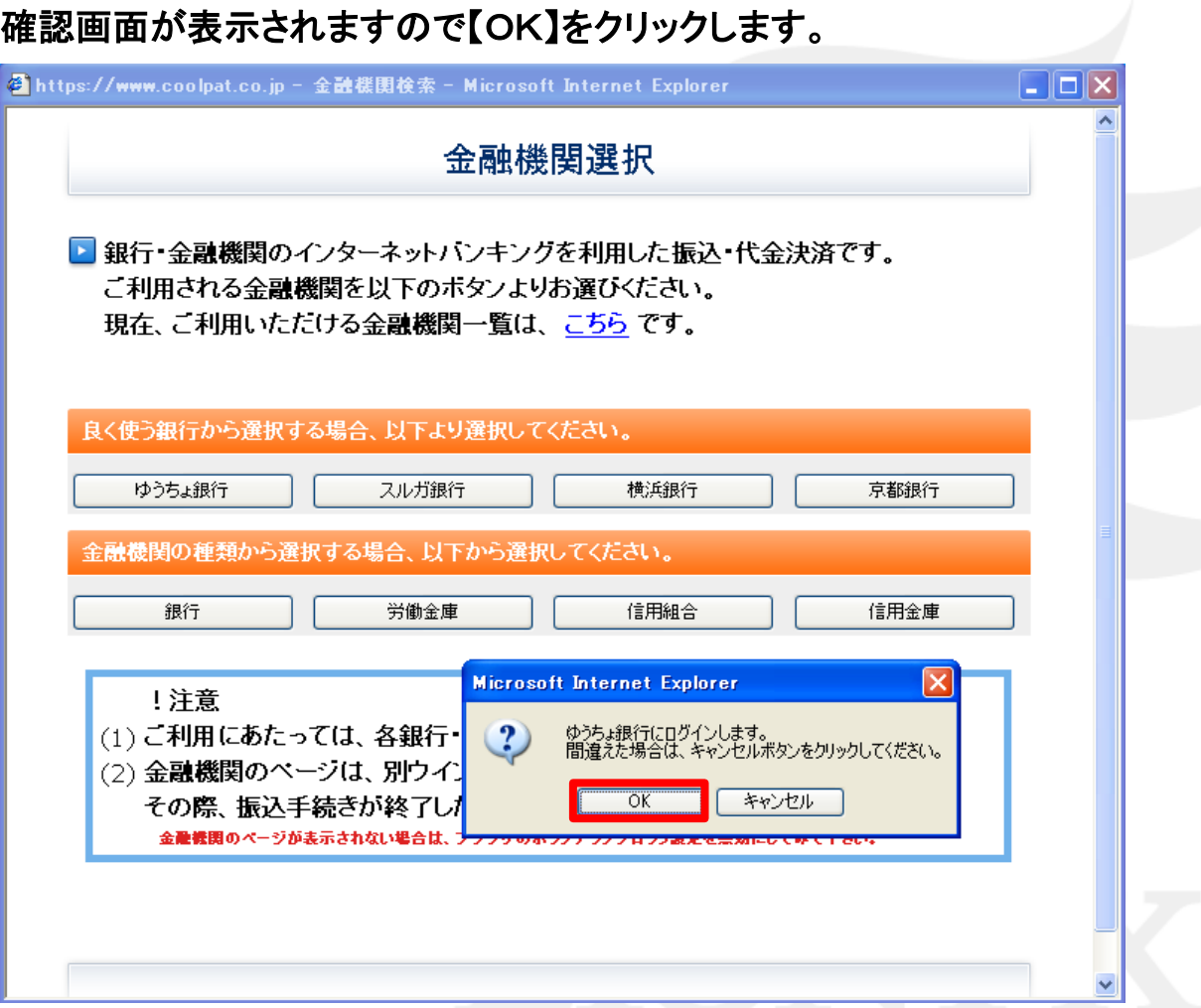

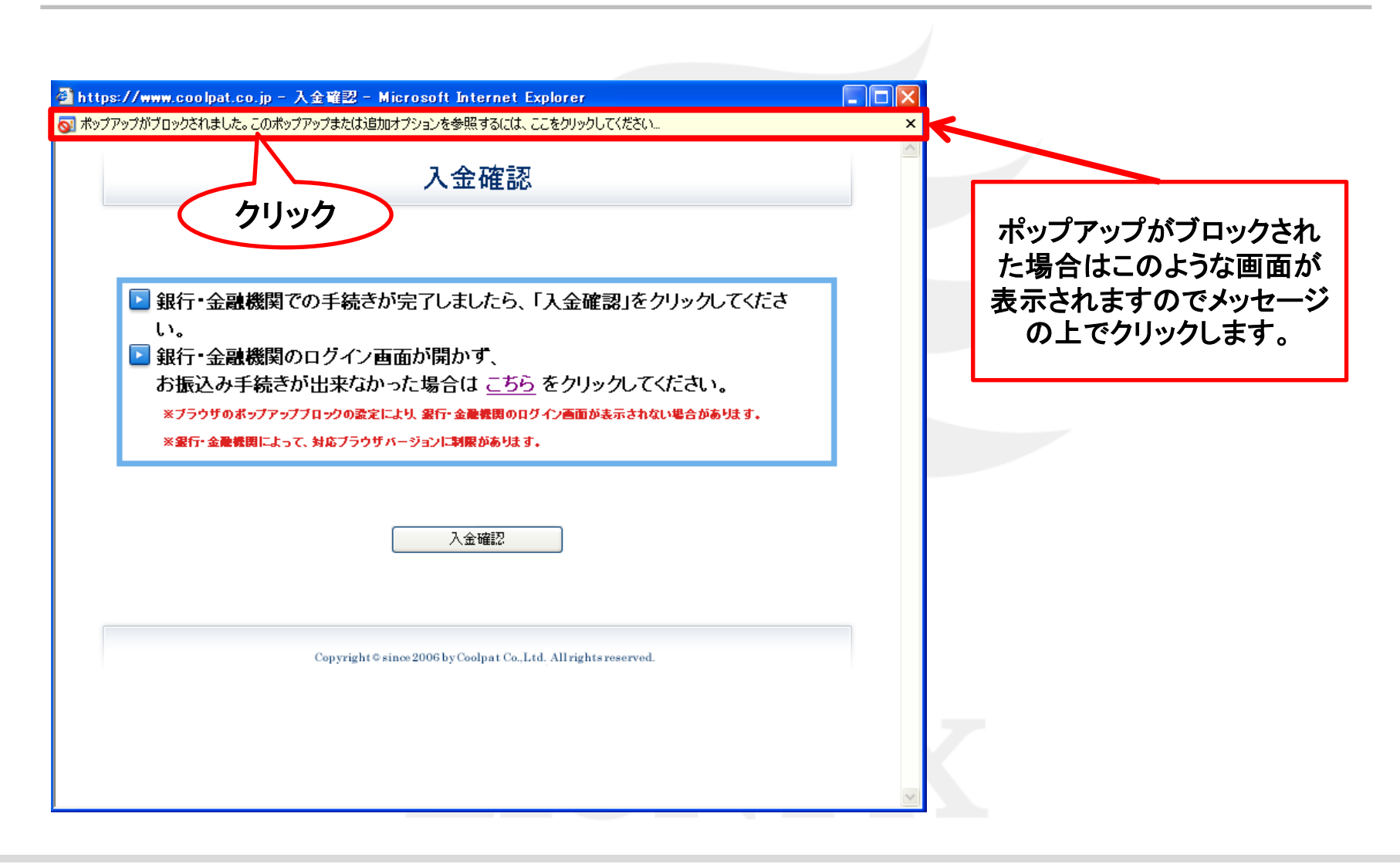

#### 【このサイトのポップアップを常に許可する】をクリックすると確認画面が表示されますので、【はい】をクリックします。

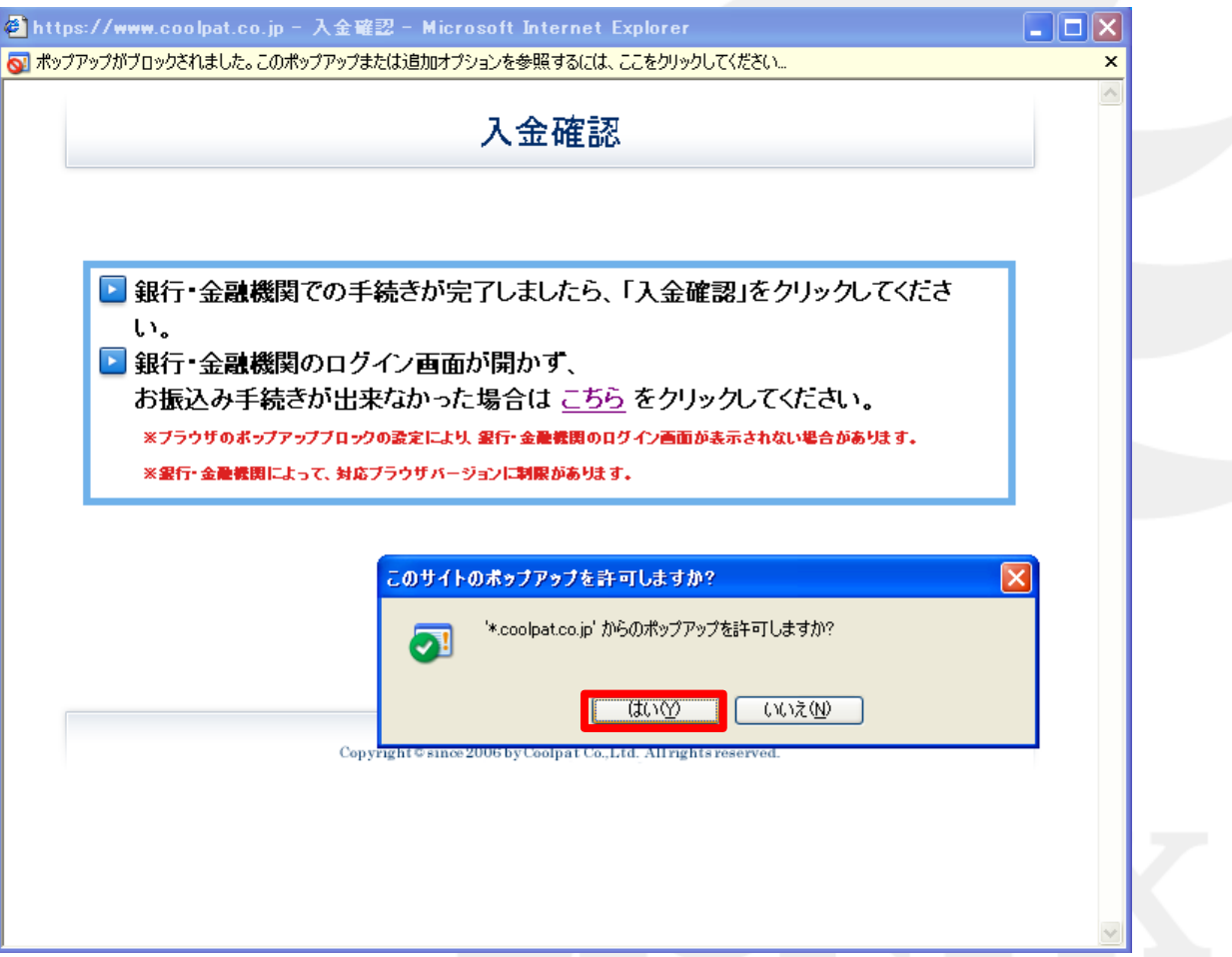

#### 【ゆうちょダイレクト】画面が表示されましたので、ゆうちょダイレクトのお客様番号を入力し、ログインします。

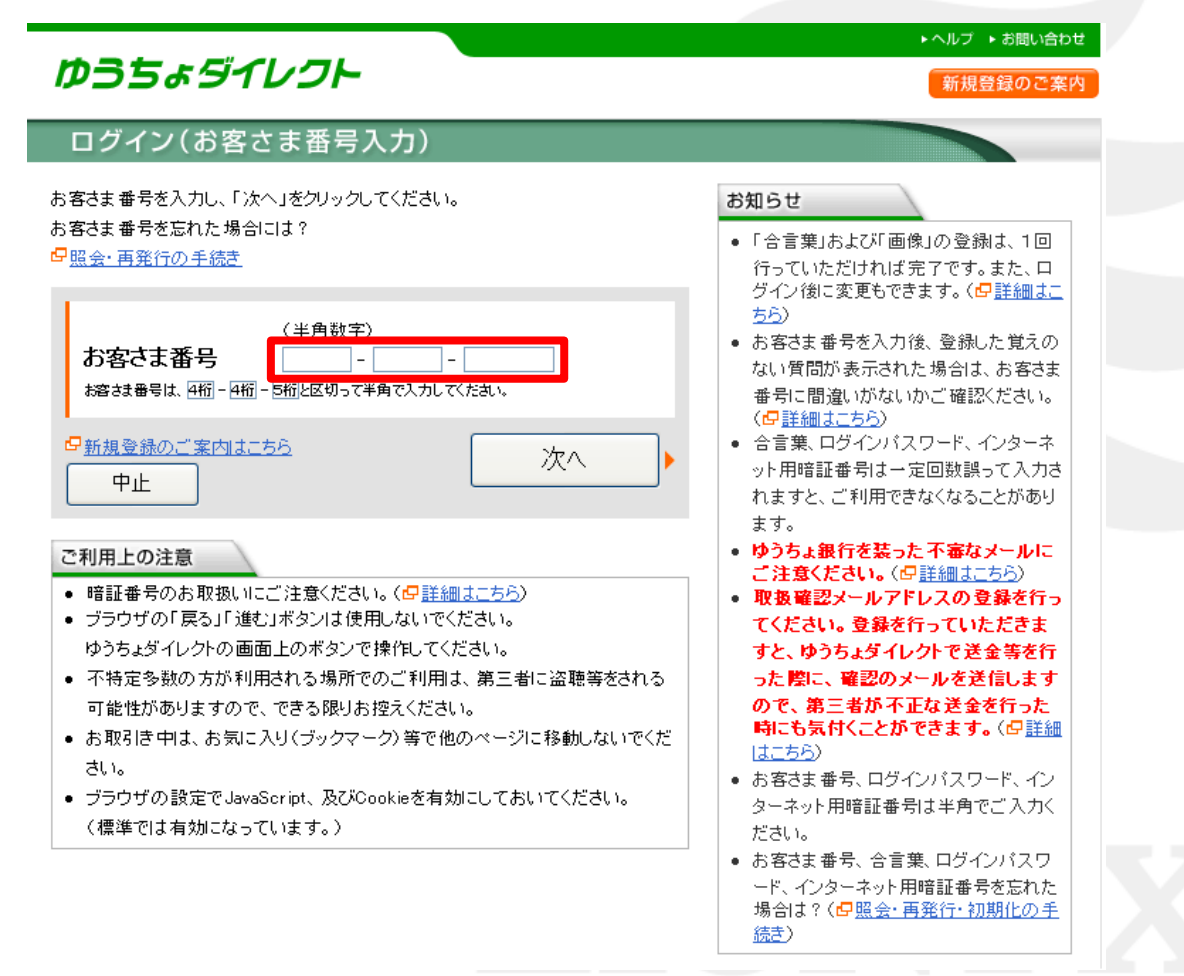

### ゆうちょダイレクトのログインパスワードを入力し、【ログイン】をクリックします。

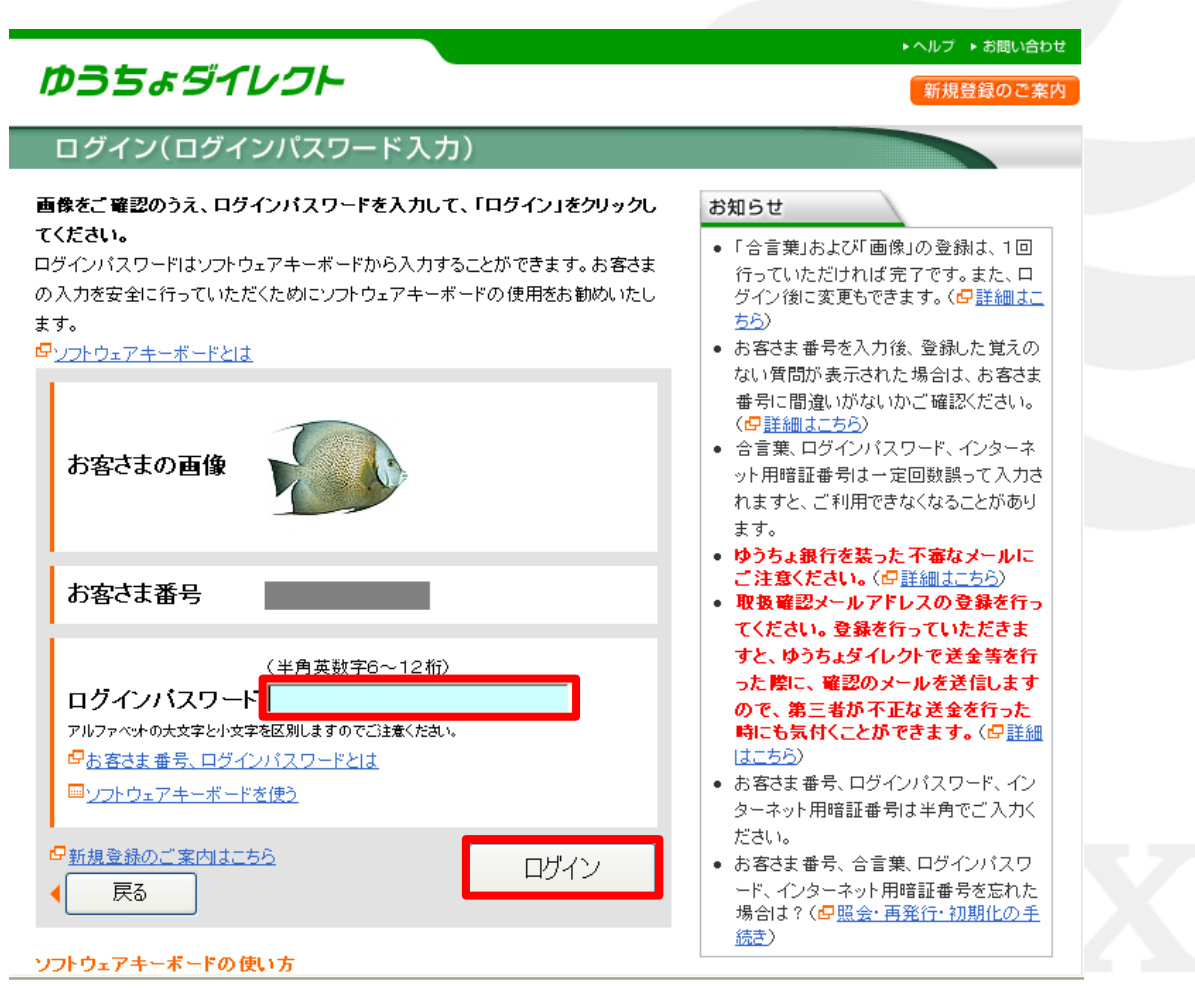

#### 内容を確認し、間違いなければ【次へ】をクリックします。 ▶ヘルプ ▶ お問い合わせ ゆうちょダイレクト 税金・各種料金の払込み 様)、ゆうちょ銀行をご利用いただきありがとうございます。 様( 税金・各種料金 税金·各種料金 の払込みの完了 内容入力 内容確認 の払込み完了 までの流れ ●●● 払込みの内容をご確認の上、「次へ」をクリックしてください。 お客さま情報 ay easy 前回ログイン日時 平成 22年12月20日14時13分 収納機関番号 58191 前回合言葉による確認日時 払込先 ヒロセ通商株式会社 ÷ お客さま番号 お客様番号(収納機関) 22334910230641515615  $(3±1)$ お名前 樣 お客さま口座情報 諸求番号 お客さま口座 普通 払込内容 ヒロセ通商入金 10,000円 払込金額 現在(貸付)高 一円 中止 次へ うち振替現在高  $0<sup>1</sup>$ お引き出し可能残高

#### 払込みの内容が表示されますので、内容を確認し、間違いなければ、ゆうちょダイレクトのインターネット用 暗証番号を入力し、【実行する】をクリックします

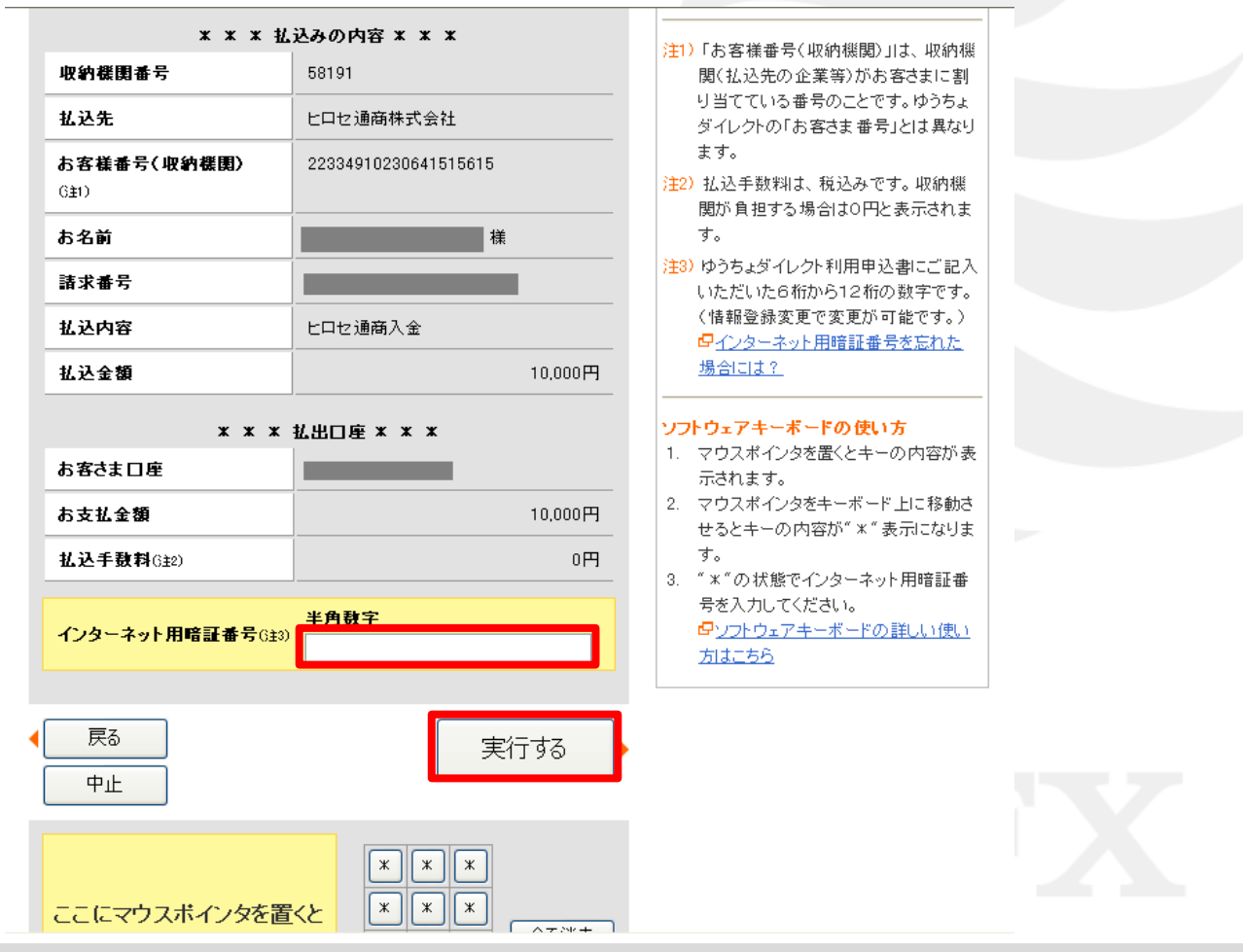

#### 確認画面が表示されるので【OK】をクリックします。

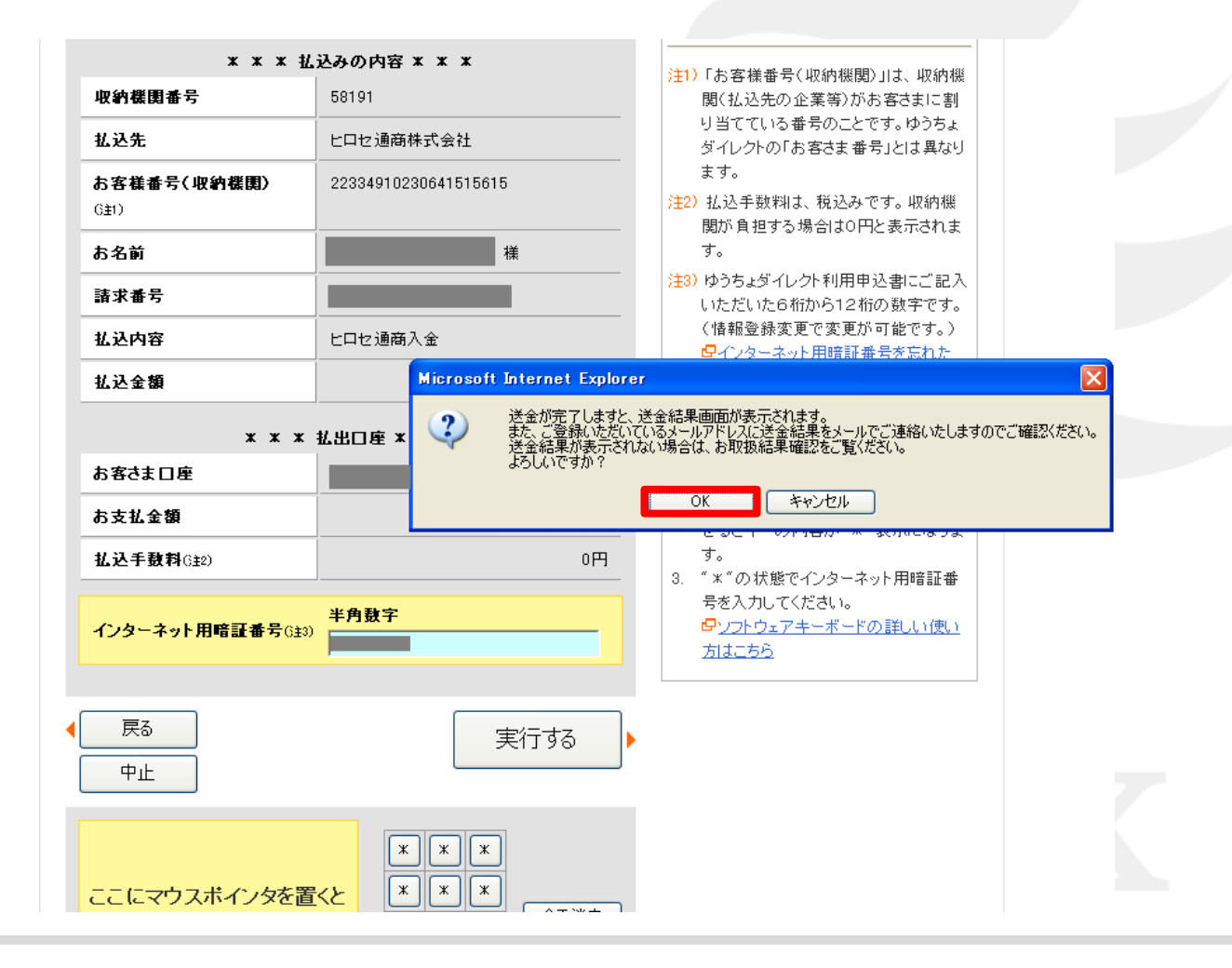

#### 払込みの結果が表示されるので【終了】をクリックします。

#### ◎◎ 以下の内容で、払込みを受け付けました。 5印刷用画面を表示する aveasy ご注意 このページを印刷する場合には、「印刷用画面を表示する」をクリックし、印刷してく この払込みに係る領収証書は発行いたしま ださい。 せん。 受付年月日: 平成 22 年 12 月 21 日 13 時 34 分 注1)「お客様番号(取納機関)」は、取納機 受付番号: 221137150588 関(払込先の企業等)がお客さまに割 り当てている番号のことです。ゆうちょ \* \* \* 払込みの結果 \* \* \* ダイレクトの「お客さま番号」とは異なり **抑纳機関番号** 58191 ます。 机込先 上口也诵商株式会社 22334910230641515615 お客様番号(収納機関)  $(3#1)$ 樣 お名前 請求番号 払込内容 ヒロセ通商入金 払込金額 10,000円 **\* \* \* 払出口座 \* \* \*** お客さま口座 お支払金額 10,000円 払込手数料  $0<sup>H</sup>$ 必要であれば「印刷用画面を表示する」をクリックし、印刷してください。 終了

#### 入金確認画面が表示されるので【入金確認】をクリックします。

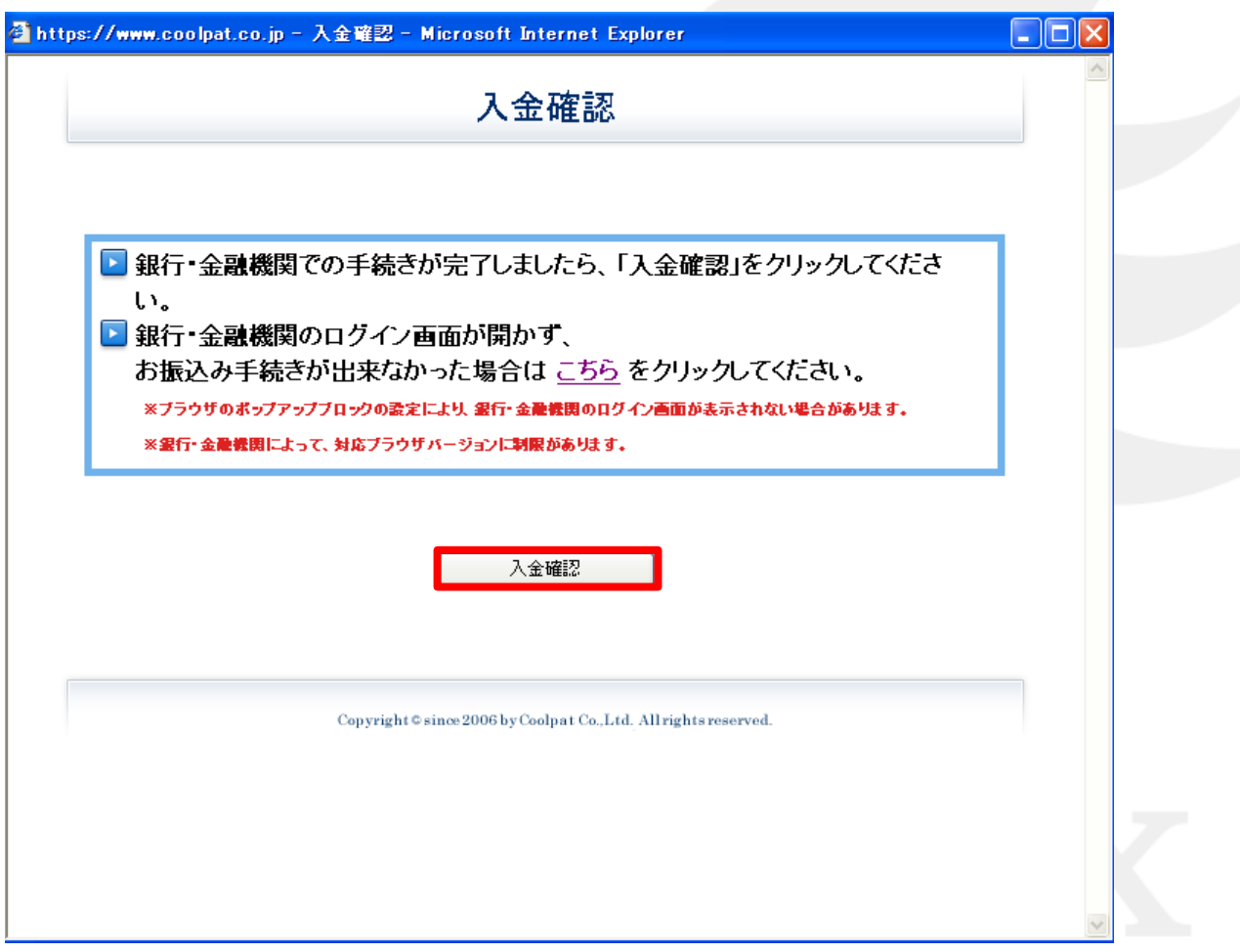

#### お振込み完了確認画面が表示されるので【ヒロセ通商株式会社に戻る】をクリックします。

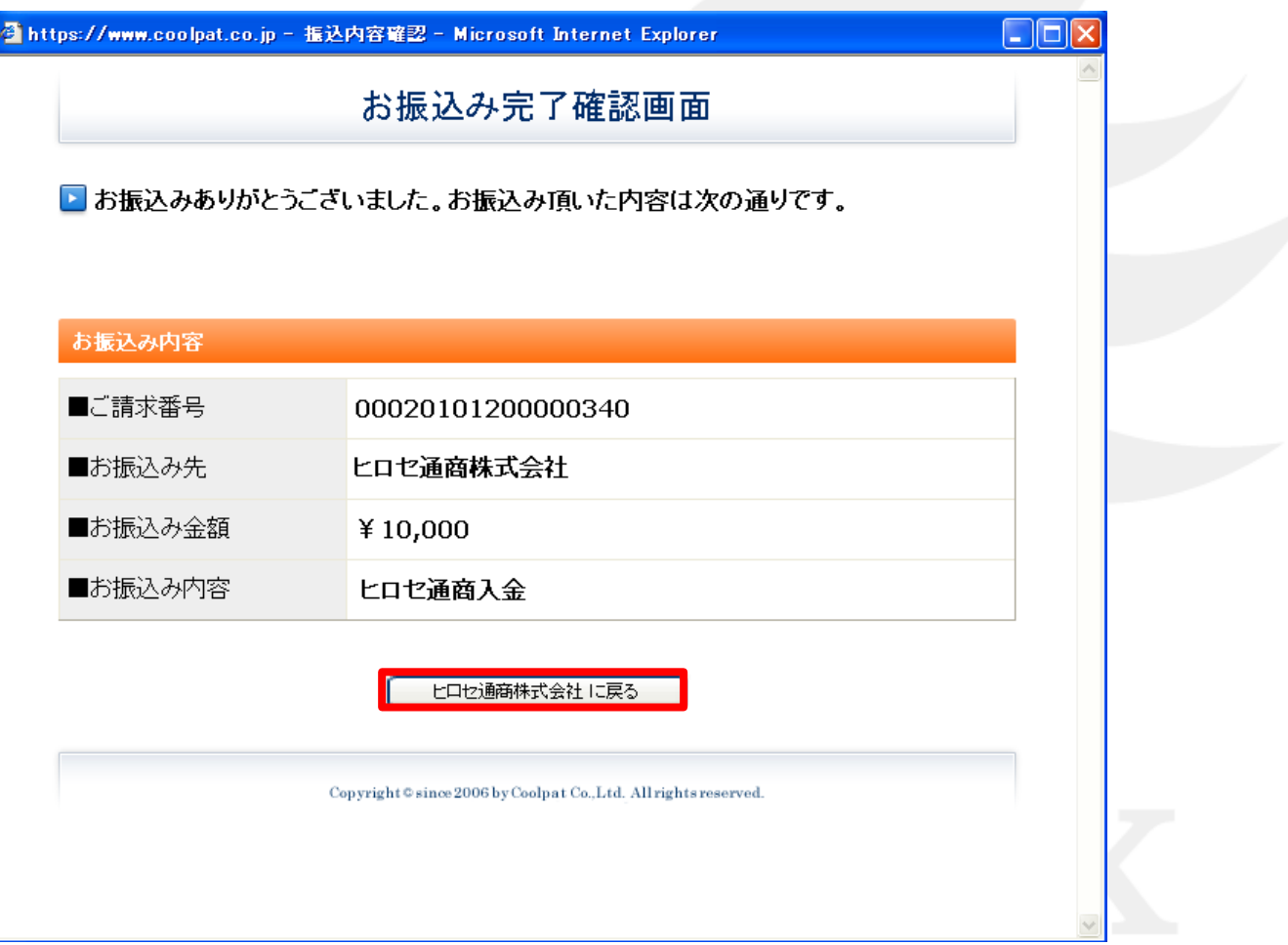

# 入金が完了しましたので右上の『×』で閉じてください。 https://www.staging.fx3.hirosefx.jp - LION FX - Microsoft Internet Explorer ш 入金依頼結果 クイック入金の処理を完了いたしました。 ご利用ありがとうございました。 お取引画面の入出金照会内容をご確認ください。

### **その他の金融機関を選択した場合**

#### 銀行・労働金庫・信用組合・信用金庫など、金融機関の種類から選択することも可能です。

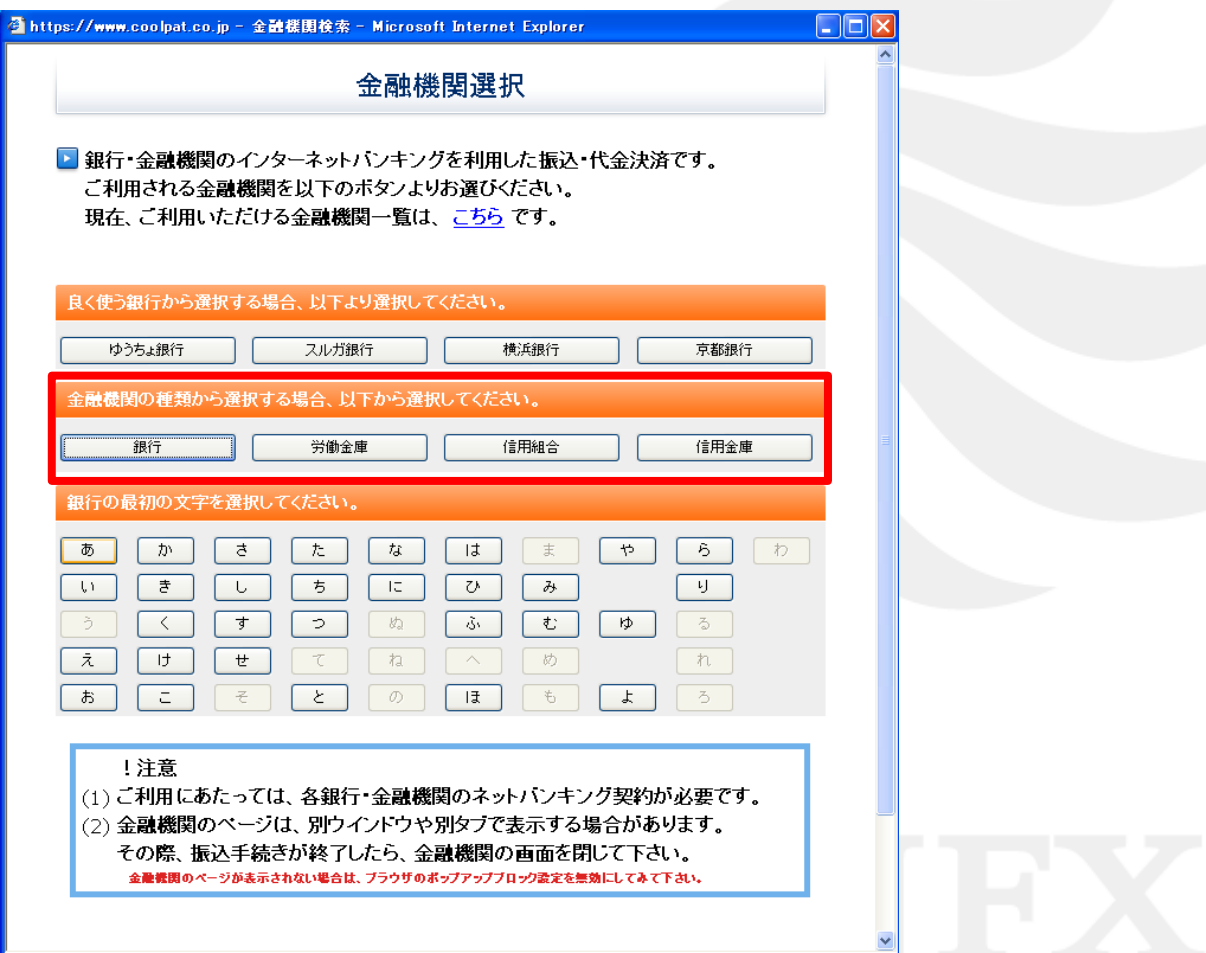

### **その他の金融機関を選択した場合**

#### 【銀行】をクリックすると、銀行の最初の文字選択画面が表示されます。 【あ】をクリックします。

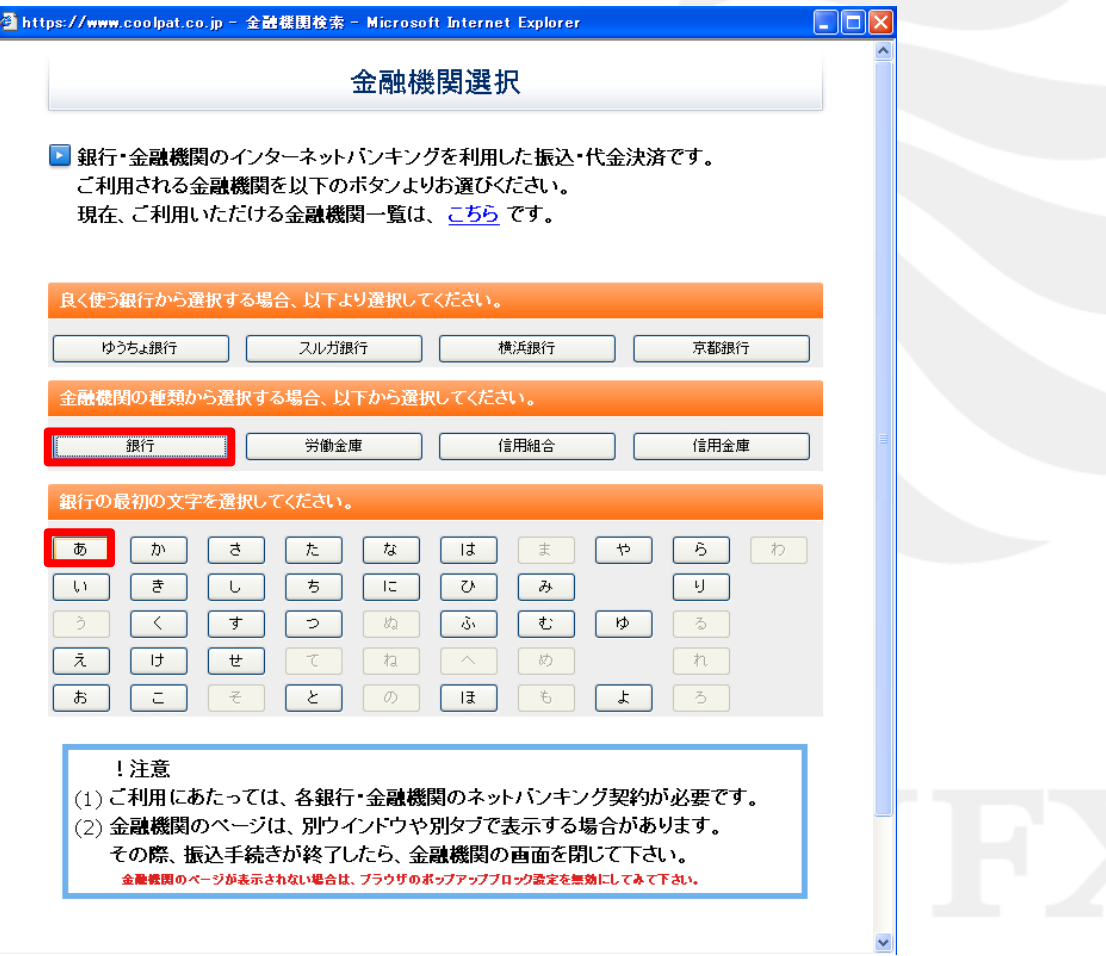

### **その他の金融機関を選択した場合**

#### 頭文字に【あ】のつく銀行が表示されました。

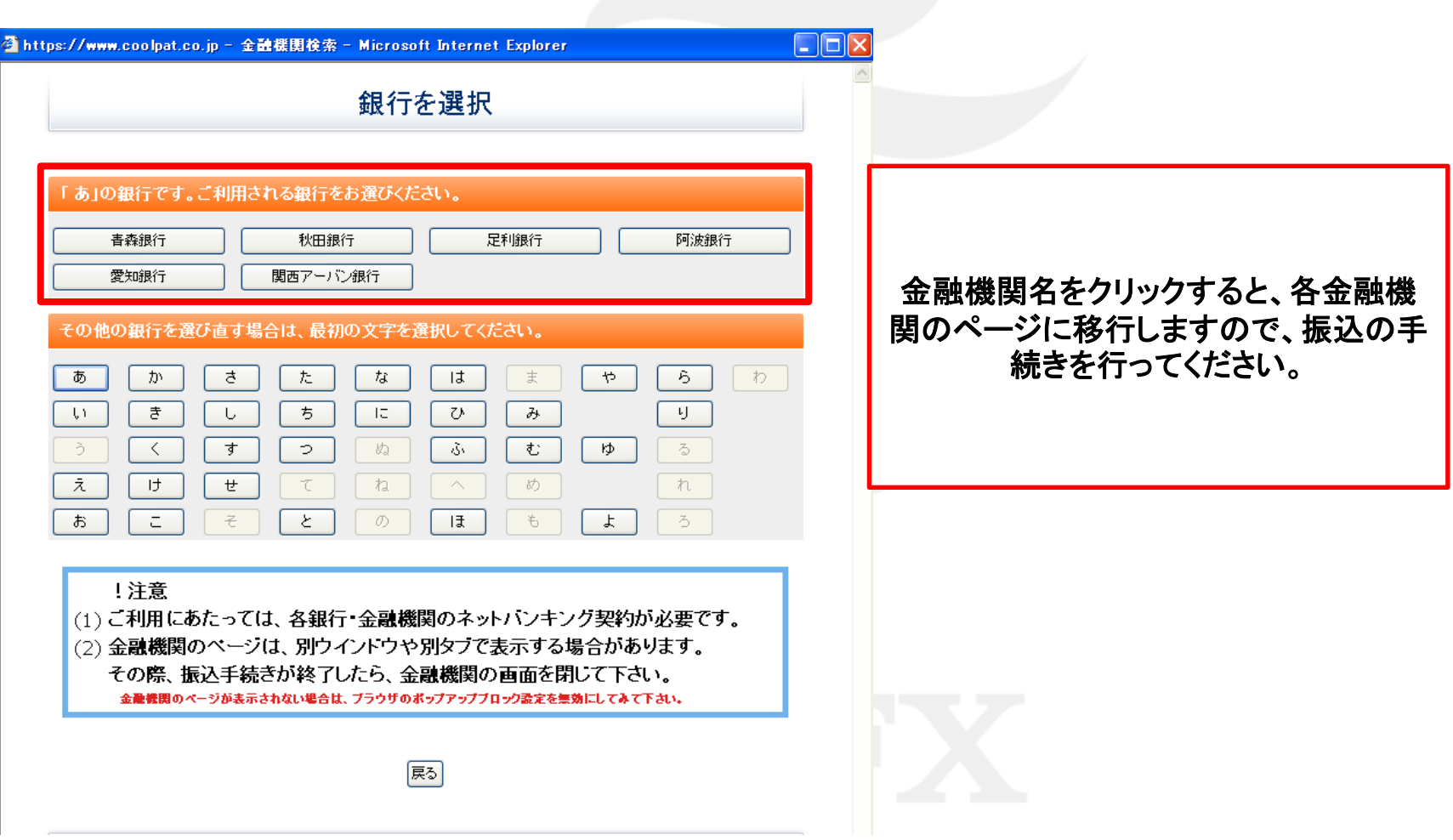

### **途中で手続きをやめた場合**

#### 振込実行前に操作をキャンセルした場合、このような画面が表示されます。

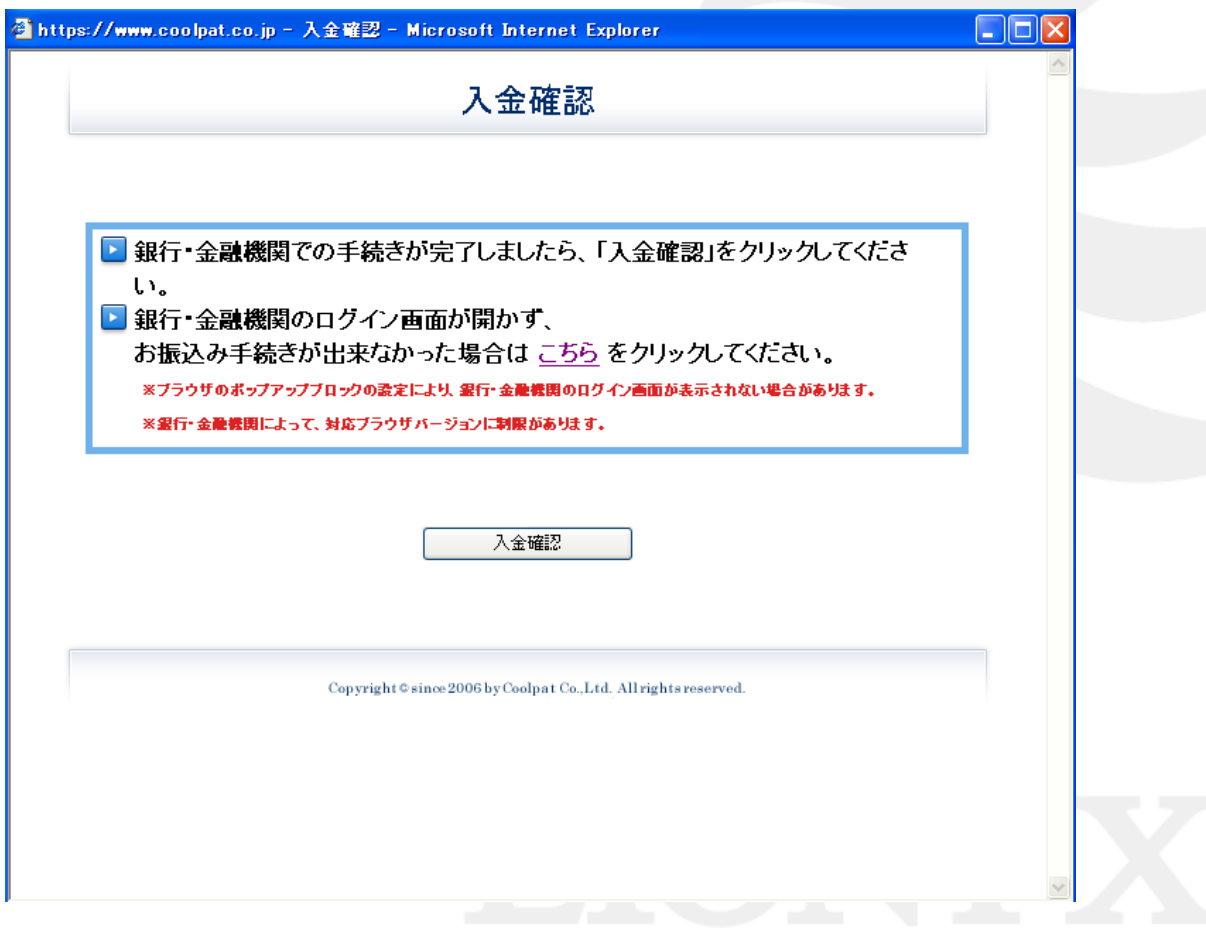

### **途中で手続きをやめた場合**

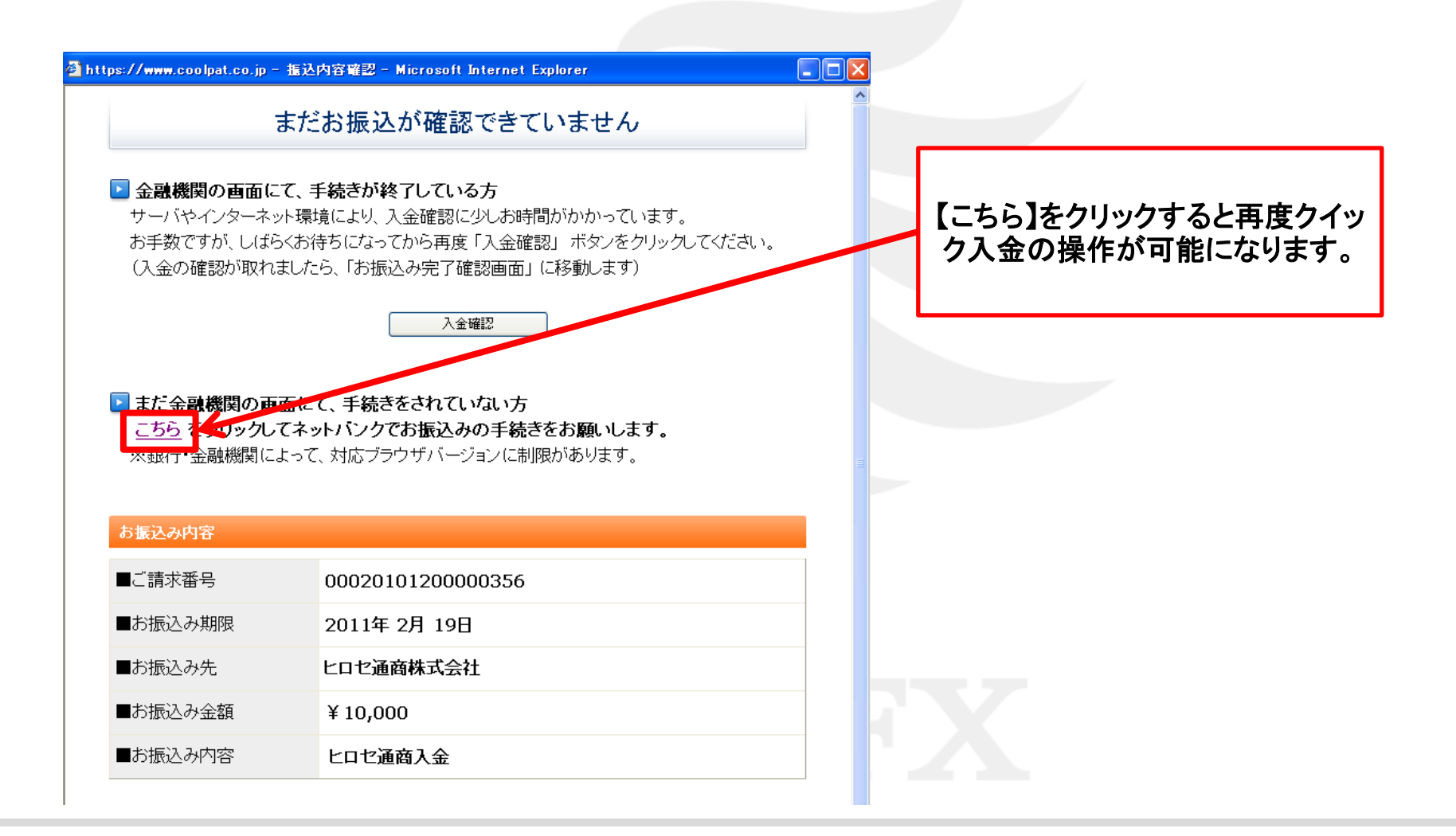